## **خطوات الوصول ملنصةExpress Revision عن طريق موقع CISI**

**)منصة إلكترونية مجانية لإلعداد لالختبار(**

بعد تسجيلك في اختبار الشهادة الدولية في إدارة الثروات والاستثمار سيصلك بربد إلكتروني من CISI لتأكيد تسجيلك ثم قم بالتسجيل أوتسجيل الدخول ملوقع **CISI** باستخدام نفس البريد اإللكتروني الذي تم به التسجيل <https://www.cisi.org/cisiweb2/signin> :لالختبار

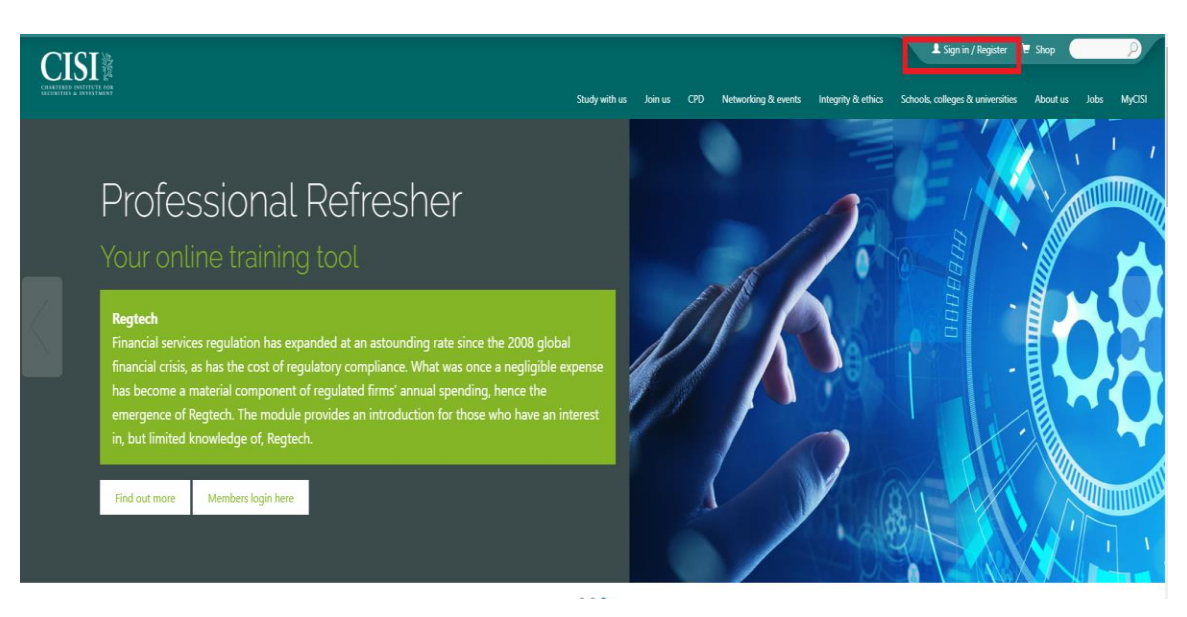

ثم قم بإدخال معلوماتالدخول الخاصةبك"البريد اإللكتروني وكلمة السر" ثم اضغط زرالدخول **"in sign"**

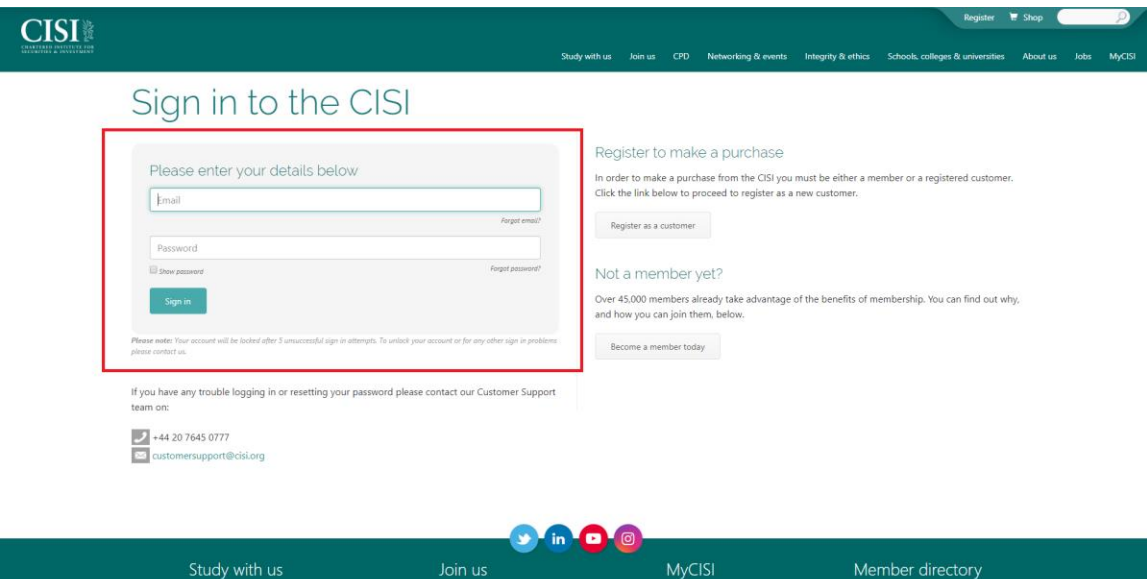

#### اختر**"MyCISI"**

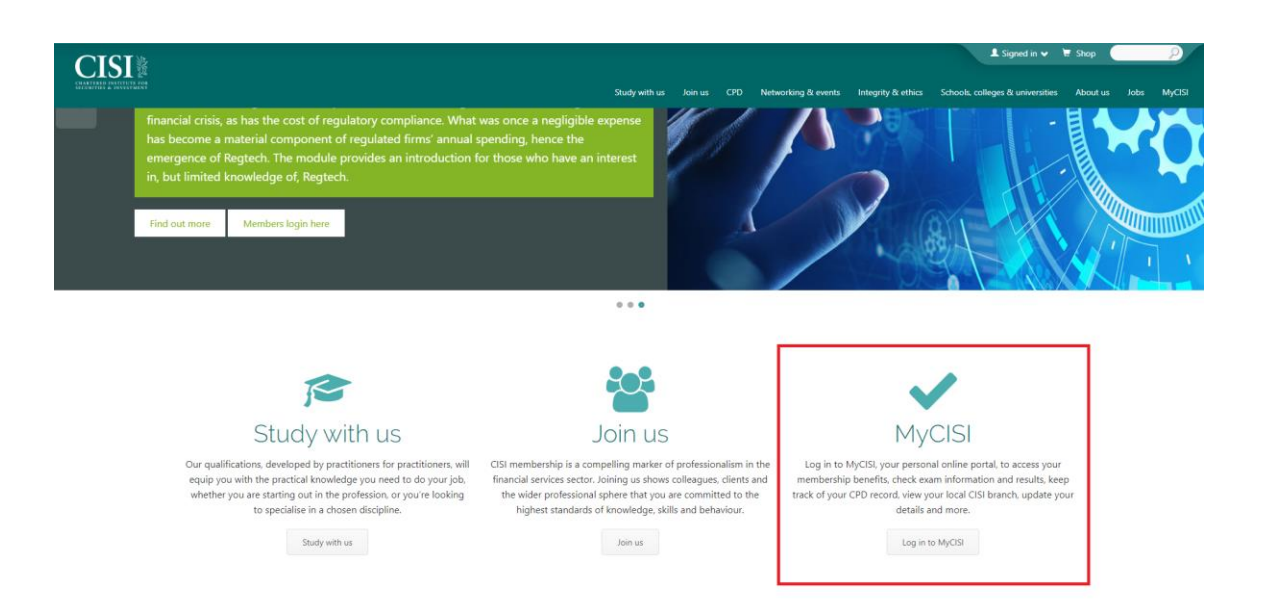

### **"Before your exam"** ثم**" My Study"**اختر

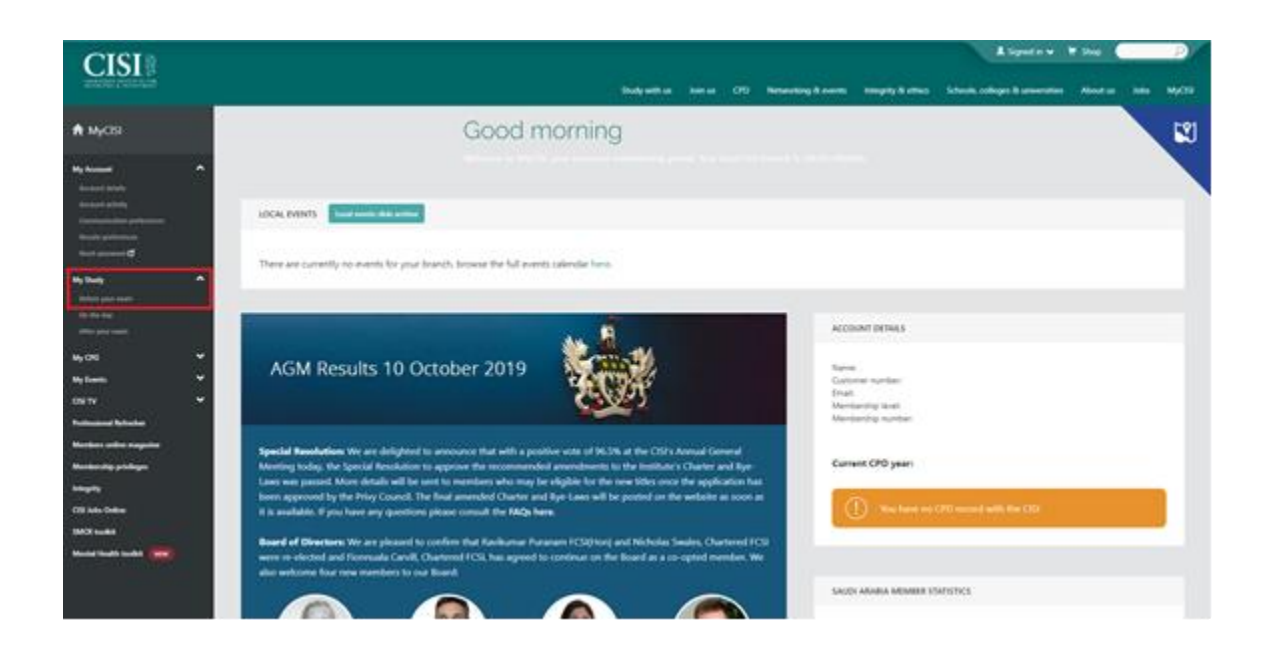

# الصفحة أسفل في**" log in to Revision Express"** اختر

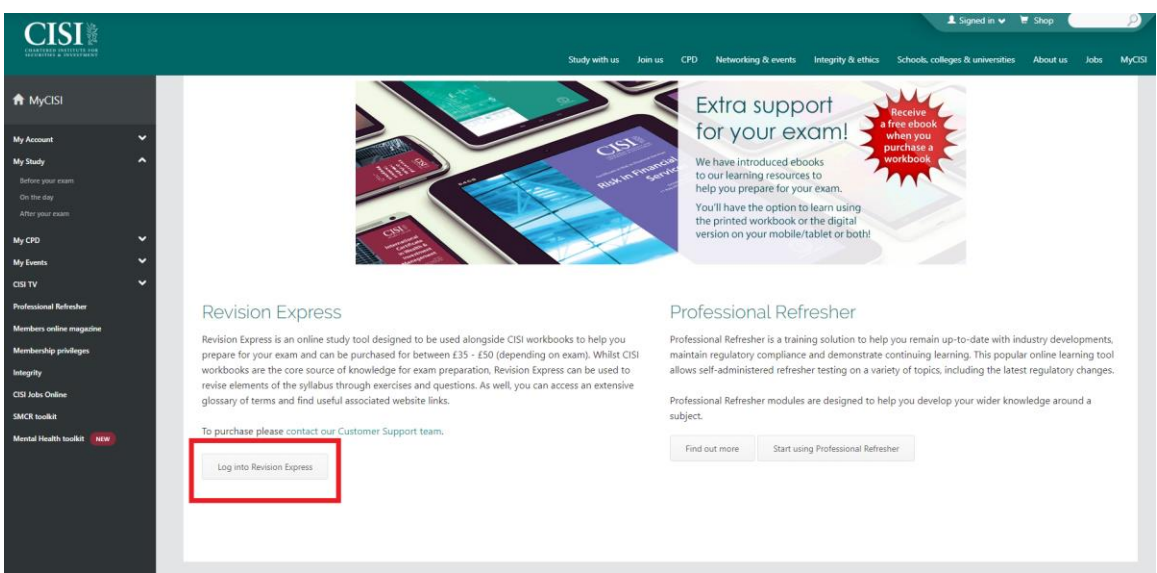

### **"Revision express"** اختر

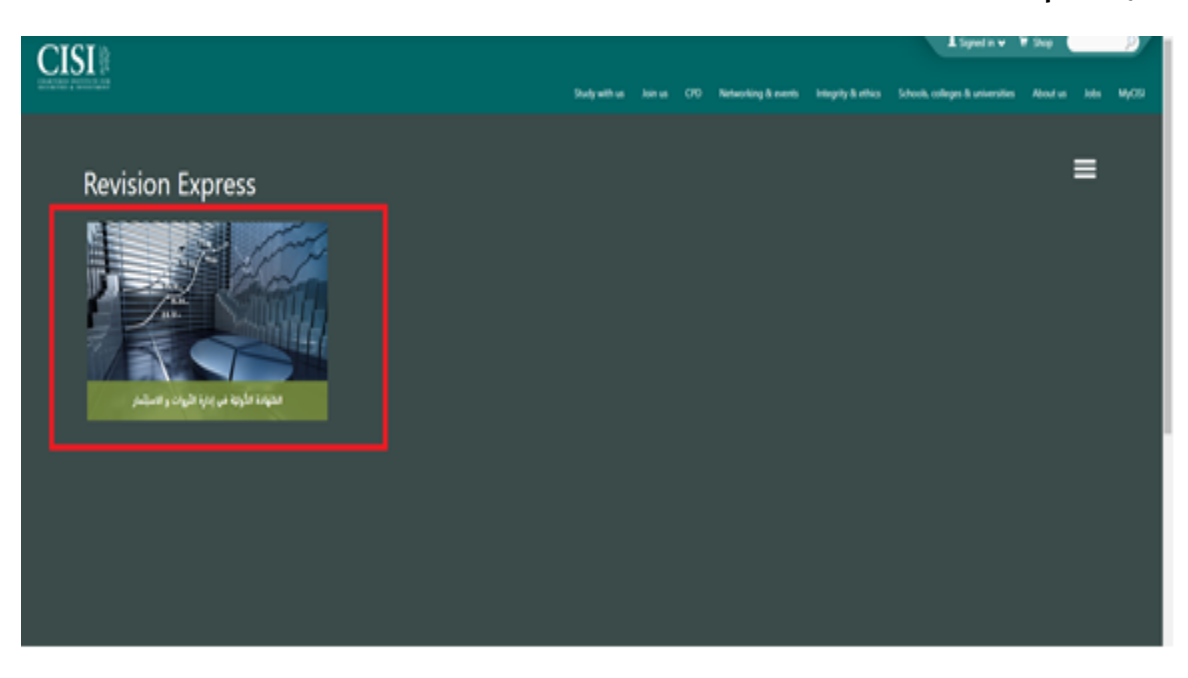

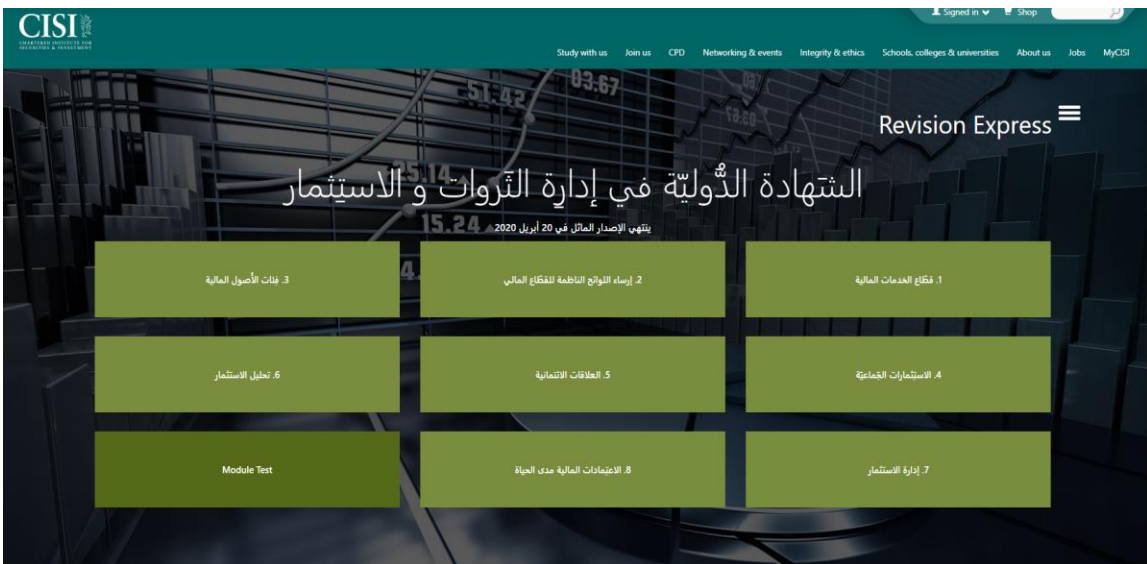

ستظهر صفحة تحتوي على جميع فصول المادة التعليمية، قم بالضغط على أي فصل للحصول على تلخيصه.

في نهاية الفصل اختر **"Test Chapter"**لالطالع على أسئلة تحاكي أسئلة االختبار الختبار مدى فهمك.

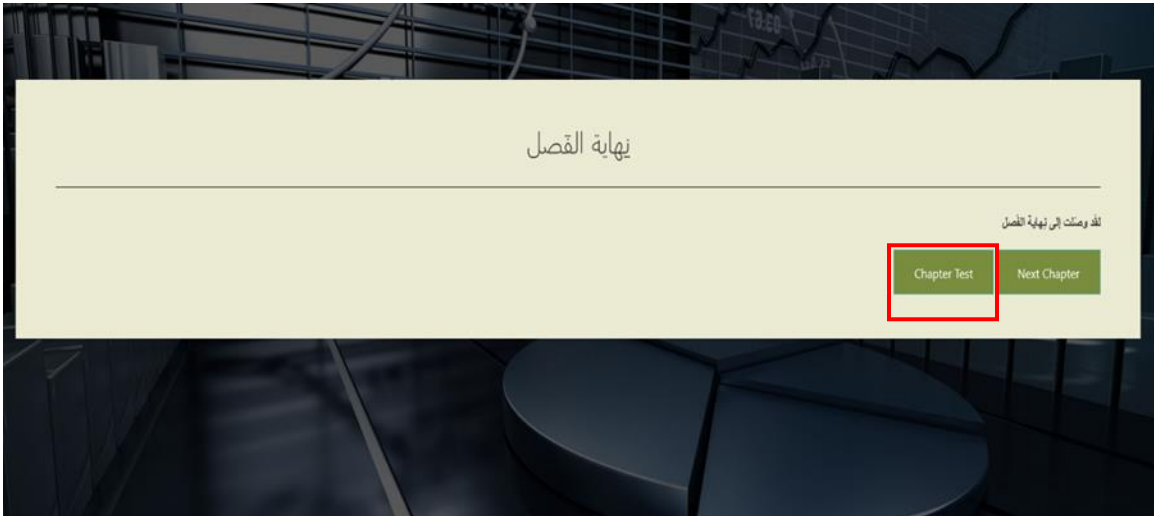